# **Xiao R Technology STMduino DS Robot Робот с шасси и WiFi-камерой**

Инструкция по эксплуатации

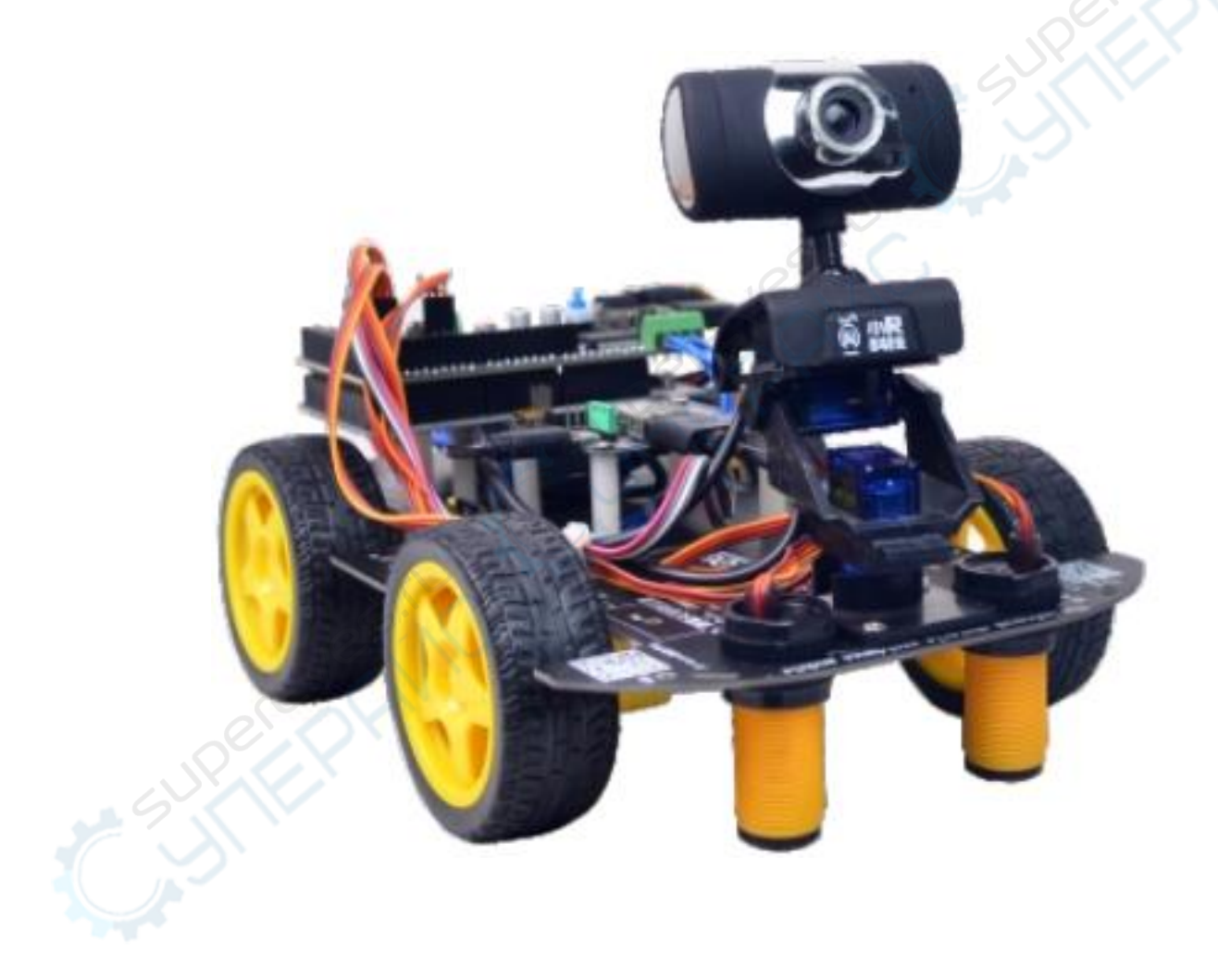

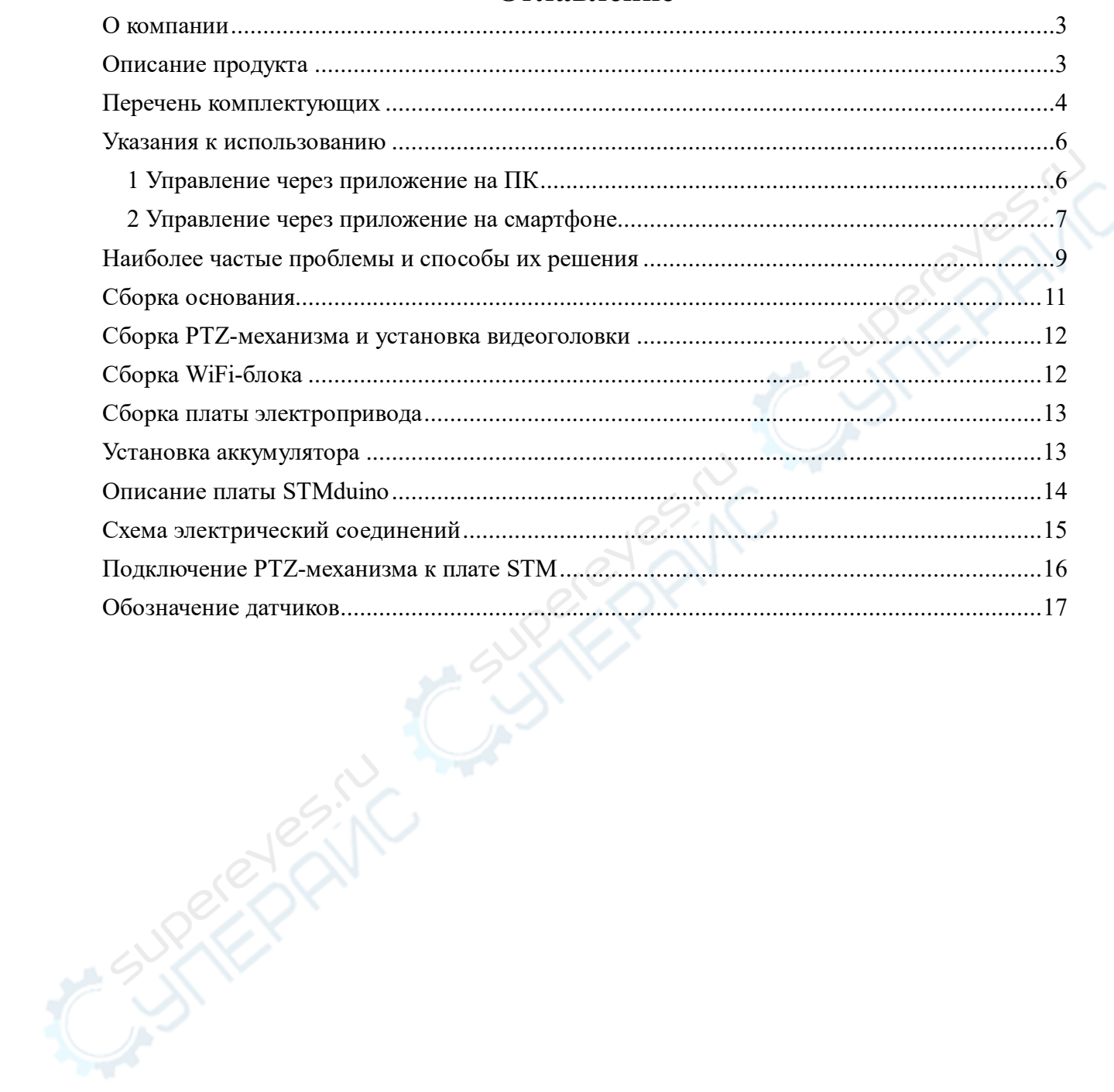

Оглавление

### **О компании**

<span id="page-2-0"></span>Shenzhen Xiao R Geek Technology Co., Ltd. («Xiao R Technology») основана в 2014 году. Занимается исследованием и производством роботов с видеоуправлением от первого лица, умных роботов на шасси и учебных комплектов с использованием беспроводных технологий Wi-Fi и микропроцессорной техники. Xiao R Technology предоставляет роботизированные системы, оборудование, программное обеспечение и учебные материалы для университетов, исследовательских лабораторий, разработчиков и любителей робототехники.

Продукция разработана с применением пяти аппаратных платформ: 51duino (8051), Arduino (AVR), STMduino (STM32), FPGA и Raspberry, а также включает больше 40 видов комплектов для повторного использования кода и обучения робототехнике. Компания представляет различные руководства по эксплуатации роботов, учебные материалы и демонстрации использования исходного кода, а также собственную систему обучения, которая непрерывно совершенствуется.

Цифровая экосистема «Xiao-R Geek Technology» включает в себя приложения торговых площадок с продукцией компании, специализированные технические форумы и оффлайн-магазины дистрибьюторов, что помогает создать устойчивую среду для непрерывного и взаимовыгодного обмена опытом. В этом компания «Xiao-R Geek Technology» отличается от других поставщиков оборудования робототехники.

Форум компании [wifi-robots.com](http://www.wifi-robots.com/) насчитывает уже более 40 000 участников. Также компания модерирует 17 групп на платформе QQ с обширной базой пользователей. Девиз компании: «Создавать роботов с душой и служить клиентам». Наша продукция предназначена для студентов, изучающих электронику в высших учебных заведениях и радиолюбителей. Мы экспортируем наше оборудование в страны дальнего и ближнего зарубежья и сотрудничаем с крупными китайскими университетами в Шанхае, Ухане и провинции Чжэцзян.

### **Описание продукта**

<span id="page-2-1"></span>Робот-тележка с WiFi-камерой STMduino DS Robot — это обучающий робот на подвижной платформе, в основе которого используется контроллер STM32F105RBT6 и беспроводной WiFi-модуль передачи видеосигнала Robot-Link.

Основные функции робота:

1. Для управления роботом могут использоваться смартфоны, компьютеры и другие терминалы, которым доступно беспроводное WiFi-управление.

2. Робот собирает данные с видеокамеры и передает их в приложение для управления в режиме on-line.

3. К роботу предоставляется исходный код для повторного использования и обучения.

4. Интерфейсы ввода-вывода (I/O) полностью открыты, что позволяет расширить количество датчиков.

5. В приложении доступно визуальное программирование, которое отличается интуитивной простотой и подходит для начинающих пользователей.

В онлайн-магазине производителя www.robots-store.com в большом количестве представлены исходные коды и учебные пособия, предназначенные для начального и углублённого изучения программирования и робототехники.

<span id="page-3-0"></span>На форуме www.wifi-robots.com, посвященном WiFi-роботам производства «Xiao R Technolog»y, пользователи постоянно делятся своим опытом и обсуждают новейшие достижения в области робототехники.

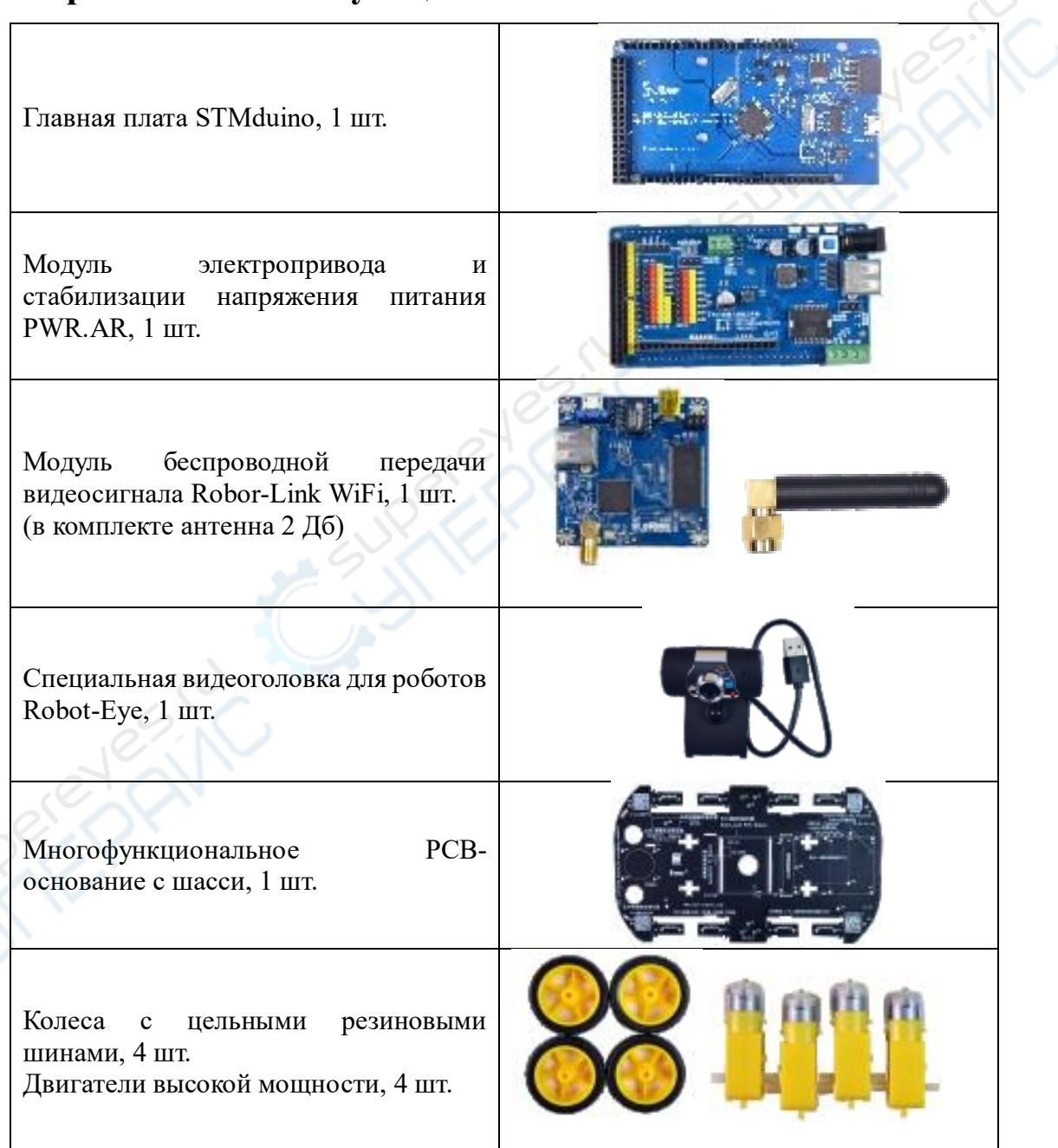

#### **Перечень комплектующих**

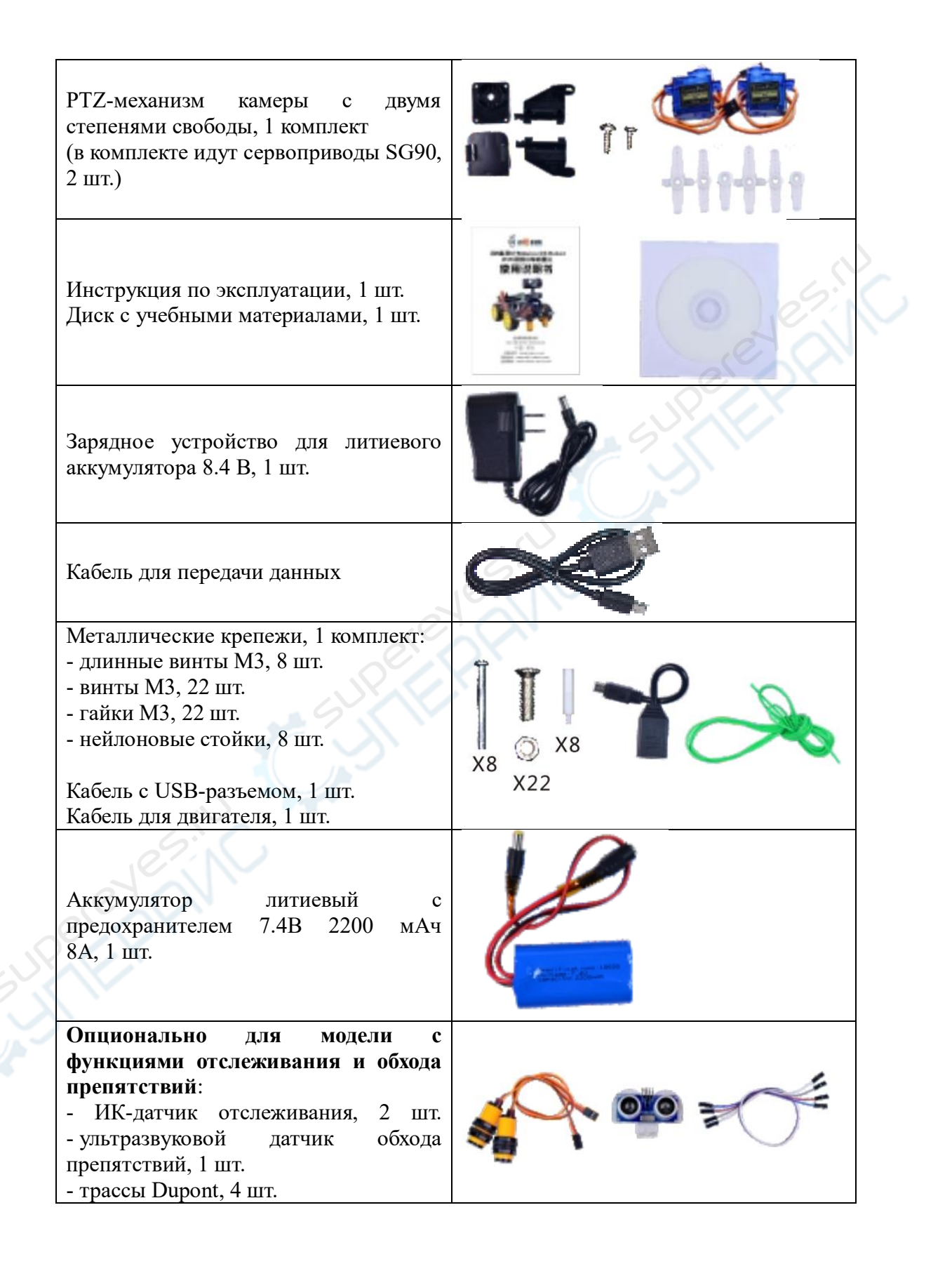

#### <span id="page-5-0"></span>**Указания к использованию**

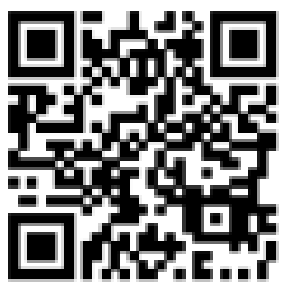

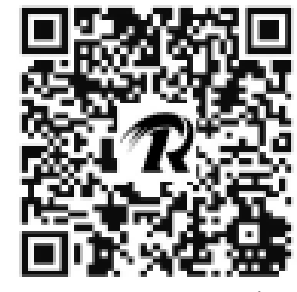

Для управления с Android и ПК Для управления с iOS

**1) Подключите питание к плате шасси робота.**

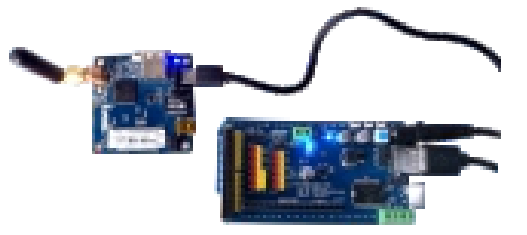

**2) На плате PWR загорится синий индикатор. На плате STMduino в течение 20 секунд будет мигать зеленый индикатор. Также на WiFi-модуле.в течение 20 секунд будет мигать голубой индикатор.**

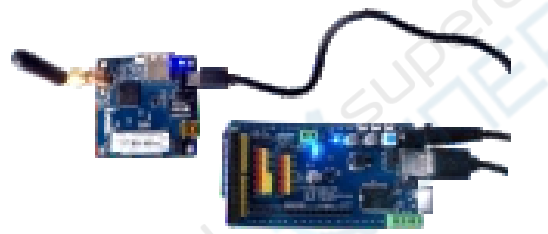

<span id="page-5-1"></span>**3) Через 20 секунд можно приступить к управлению роботом через ПК или смартфон.**

#### **1 Управление через приложение на ПК**

1. Подключитесь к WiFi-модулю робота через точку доступа «wifi-robots.com».

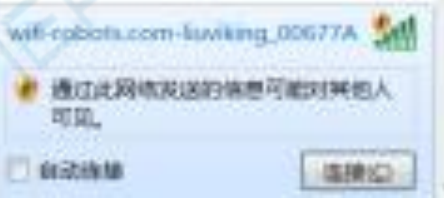

2. Дважды щелкните на иконку «R», чтобы запустить приложение для управления.

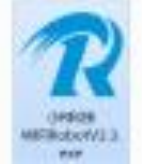

3. Выберите язык управления. По умолчанию установлен китайский.

4. В приложении появится изображение, получаемое с видеокамеры робота.

5. Чтобы использовать четыре кнопки «W», «A», «S» и «D» на клавиатуре ПК для управления движения робота, в верхнем меню приложения выберите «Режим управления» -> «WiFi/Сетевой кабель».

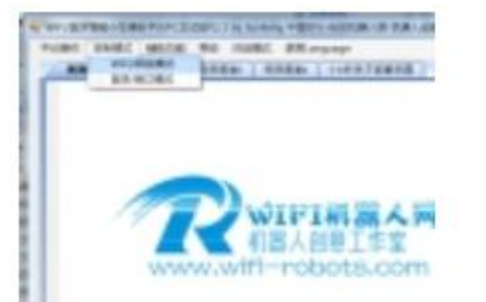

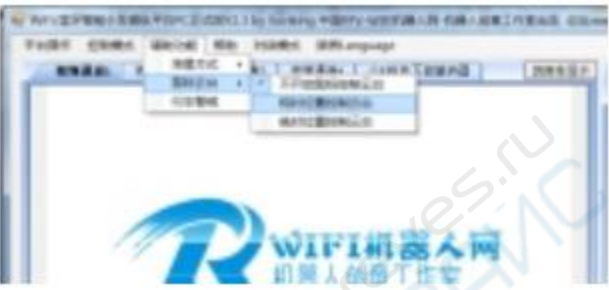

6. В верхнем меню приложения выберите «Дополнительные функции – Управление PTZ с помощью мыши», чтобы с помощью курсора мыши на изображении с камеры управлять вращением PTZ-механизма и ракурсом камеры.

7. Больше функций управления см. на сайте www.wifi-robots.com в соответствующем разделе.

#### **2 Управление через приложение на смартфоне**

<span id="page-6-0"></span>1. Для Android: скачайте файл APK приложения Xiao R Technology и установите его на смартфон.

Для iOS: отсканируйте QR-код выше или скачайте файл APP приложения на смартфон.

2. Запустите приложение. При первом запуске потребуется авторизация устройства. Следуя подсказкам на экране, отправьте свой ID в службу поддержки, затем подключитесь к Интернету на смартфоне и запустите приложение для завершения авторизации. Авторизация каждого устройства выполняется один раз.

3. После авторизации включите робота, подождите 20 секунд. Запустите функцию WiFi на смартфоне и подключитесь к точке доступе «wifi-robots.com».

4. Войдите в интерфейс управления. На заднем фоне экрана появится изображение, передаваемое с камеры робота.

5. Управляйте направлением движения робота с помощью виртуального джойстика или кнопок управления.

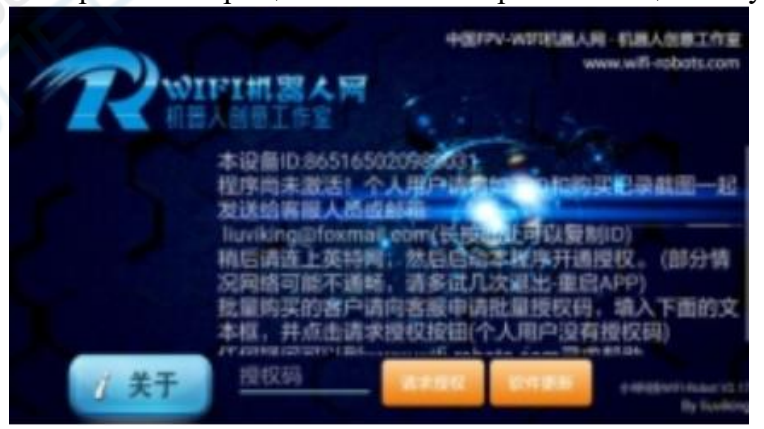

6. Управляйте вращением PTZ камеры с помощью бегунков на экране.

7. Больше функций управления см. на сайте www.wifi-robots.com в соответствующем разделе.

**4) Переключение в режим отслеживания/обхода препятствий с помощью УЗВдатчика.**

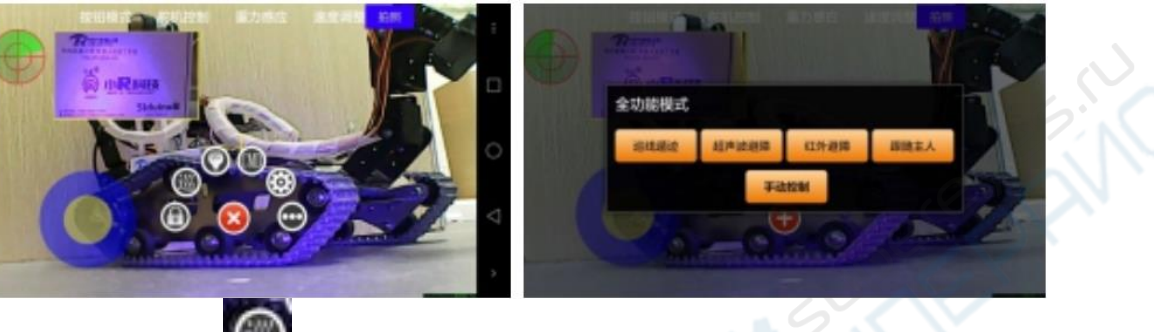

**С приложения на смартфоне:**

Нажмите кнопку , чтобы вызвать контекстное меню. В меню можно выбрать расширенные функции и режимы управления.

#### **С приложения на ПК**:

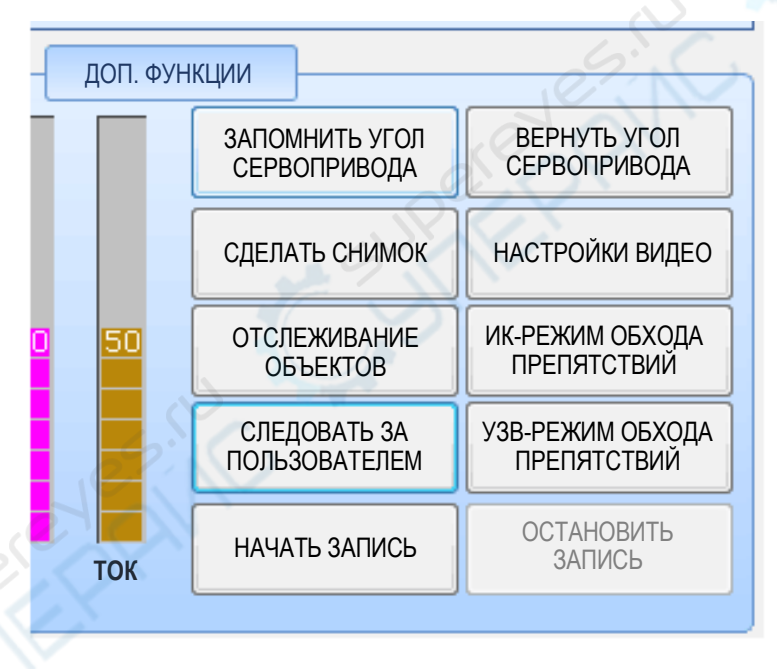

#### **Команды переключения функциональных режимов:**

- 1. Следовать за пользователем: FF130100FF.
- 2. Отслеживание объектов: FF130200FF.
- 3. ИК-режим обхода препятствий: FF130300FF.
- 4. УЗВ-режим обхода препятствий: FF130400FF.
- 5. Ручное управление: FF130000FF.

### **Наиболее частые проблемы и способы их решения**

<span id="page-8-0"></span>**Проблема 1.** После запуска робота указанная точка доступа есть в списке WiFiустройств, но не получается к ней подключиться или соединение нестабильно.

Решение: зарядите аккумулятор и попробуйте подключиться ещё раз.

**Проблема 2.** После запуска робота диодный индикатор на WiFi-модуле мигает без остановки.

Решение: в момент запуска робота зажмите кнопку Reset на WiFi-модуле и удерживайте, пока диодный индикатор не начнет часто мигать. С помощью кабеля RJ45 подключите WiFi-модуль к ПК, установите настройки 192.168.1.3 для местного IP. Откройте командную строку на ПК, введите команду telnet 192.168.1.1. и выполните ее. Затем введите команду firstboot, выполните. Перезапустите ПК.

Если решение не сработало, обратитесь в службу поддержки.

**Проблема 3**. При запуске приложения на ПК появляется уведомление, что требуется установить элементы .net framework.

Решение: наберите в поисковике «.net framework скачать», выберите подходящую для вашей ОС версию framework, скачайте и установите.

**Проблема 4**. Не получается управлять роботом через ПК, хотя с управлением через смартфон или планшет проблем не возникает.

Решение 1. Отключите файерволлы на ПК.

Решение 2. Удалите интерфейс RJ45 на ПК, перезапустите компьютер.

Решение 3. Попробуйте установить приложение на другой ПК и посмотреть, есть ли разница в настройках.

**Проблема 5**. Сигнал с робота поступает на управляющее устройство, в приложении отображается изображение с камеры, но не получается управлять роботом через приложение на ни ПК, ни на смартфоне.

Решение 1. Проверьте положение перемычек с обратной стороны MicroUSB (в стороне от последовательного порта). Убедитесь, что обе перемычки установлены.

Решение 2. Попробуйте использовать другой USB-кабель.

Решение 3. Если предыдущие шаги не помогли, войдите в интерфейс WiFi-модуля в качестве администратора: введите в строку браузера 192.168.1.1. (пароль: admin). В интерфейсе выберите «system», восстановите настройки по умолчанию нажав «perform reset».

Решение 4. Если предыдущие шаги не помогли, проверьте, мигает ли голубой диодный индикатор в течение 30 секунд при включении робота. Если не мигает, необходимо заново загрузить скрипт на контроллер.

**Проблема 6.** Управление роботом доступно, но он не двигается ни в одном из направлений.

Решение: В приложении, в меню «Интерфейс настроек» измените команду «Противоположные действия» (Opposite actions), сохраните настройки.

**Проблема 7**. Видео отображается, но при выборе режима управления через WiFi на ПК появляется сообщение об ошибке.

Решение 1. Отключите файервол на ПК, перезапустите робота и приложение. Подождите примерно 30 секунд, пока WiFi-модуль перезагрузится, и попробуйте снова соединиться с ПК.

Решение 2. Войдите в интерфейс WiFi-модуля введя 192.168.1.1. в строку браузера, восстановите настройки по умолчанию (см. проблема 5).

**Проблема 8**. В режиме управления через WiFi на ПК нет сообщений об ошибках, но управлять роботом всем равно не выходит. С управлением через смартфон проблем нет.

Решение 1. Войдите в интерфейс WiFi-модуля введя 192.168.1.1. в строку браузера, восстановите настройки по умолчанию (см. проблема 5).

Решение 2. Если предыдущий шаг не помог, возможно, данные не поступают на плату контроллера через USB-кабель из-за нестабильного подключения к MicroUSB. В этом случае, с помощью трасс DuPont подключитесь в последовательный порт TTL: соедините порт RXD WiFi-модуля с портом TX контроллера, порт TXD — с портом RX и GND — с портом GND на плате контроллера соответственно. Если это не помогло, поменяйте местами трассы, подключенные к TX и RX.

**Проблема 9**. После запуска робота PTZ-механизм или рычаг застревают при вращении и издают клацающие звуки.

Решение: сперва отсоедините сервоприводы на PTZ и рычаге. Затем по очереди, сверяясь с инструкцией, заново подключите все сервоприводы, выставите настройки угла для каждого из них, сохраните углы в программе.

**Проблема 10**. Изображение с камеры недостаточно четкое.

Решение: сфокусируйте камеру вручную, вращая колесо фокусировки вправо и влево.

**Проблема 11**. Нет изображения с камеры, при этом управление роботом доступно. Решение 1. Проверьте USB-соединение камеры.

Решение 2. Подключите камеру к ПК, попробуйте запустить видео в мессенджере QQ. Если камера не работает при подключении к ПК, обратитесь в сервисный центр для замены камеры.

**Проблема 12**. Расстояние, на котором робот отвечает на команды управления, слишком маленькое (меньше 2 м).

Решение 1. Проверьте установку антенны, закрепите ее.

Решение 2. Не рекомендуется пользоваться роботом в среде с большим количеством маршрутизаторов беспроводной связи.

Решение 3. Войдите в интерфейс WiFi-модуля введя 192.168.1.1. в строку браузера. В категории «WiFi» переключите канал по умолчанию (channel 11) на канал 1 или 3, сохраните настройки.

**Проблема 13**. В режиме ручного управления не возникает проблем, но в режимах отслеживания и обхода препятствий робот двигается беспорядочно.

Решение 1. Сверяясь с учебными материалами, удостоверьтесь, что датчики подключены правильно и на них выставлены корректные настройки чувствительности.

Решение 2. В режиме отслеживания или в других автоматических режимах необходимо, чтобы корпус робота был полностью выровнен и ехал вперёд. Проверьте по отдельности направления вращения правого и левого двигателей, а также переключите фазы двигателя, отвечающего за обратный ход, так, чтобы робот двигался только вперед. Чтобы настроить направление робота в ручном режиме, см. «Проблема 6».

**Проблема 14**. После запуска робот самостоятельно елет вперед, назад, вправо или влево, и не отвечает на команды управления.

Решение: выполните команду 15S, робот должен автоматически перейти в режим испытания. Если не сработало, обратитесь в службу поддержки.

**Проблема 15**. При повторном использовании исходного кода не получается загружать скрипты на микроконтроллер.

Решение 1. Отсоедините USB-кабель от платы микроконтроллера

Решение 2. Уменьшите скорость записи данных в приложении.

Решение 3. Смените устройство записи или попробуйте на другом ПК.

**Проблема 16.** USB-соединение стабильное, но после запуска робота диодный индикатор на WiFi-модуле не мигает и не получается установить беспроводное соединение.

Решение: Проверьте, не сбит ли СМД-резистор R68 на WiFi-модуле. Если сбит, обратитесь в службу поддержки.

### <span id="page-10-0"></span>**Сборка основания**

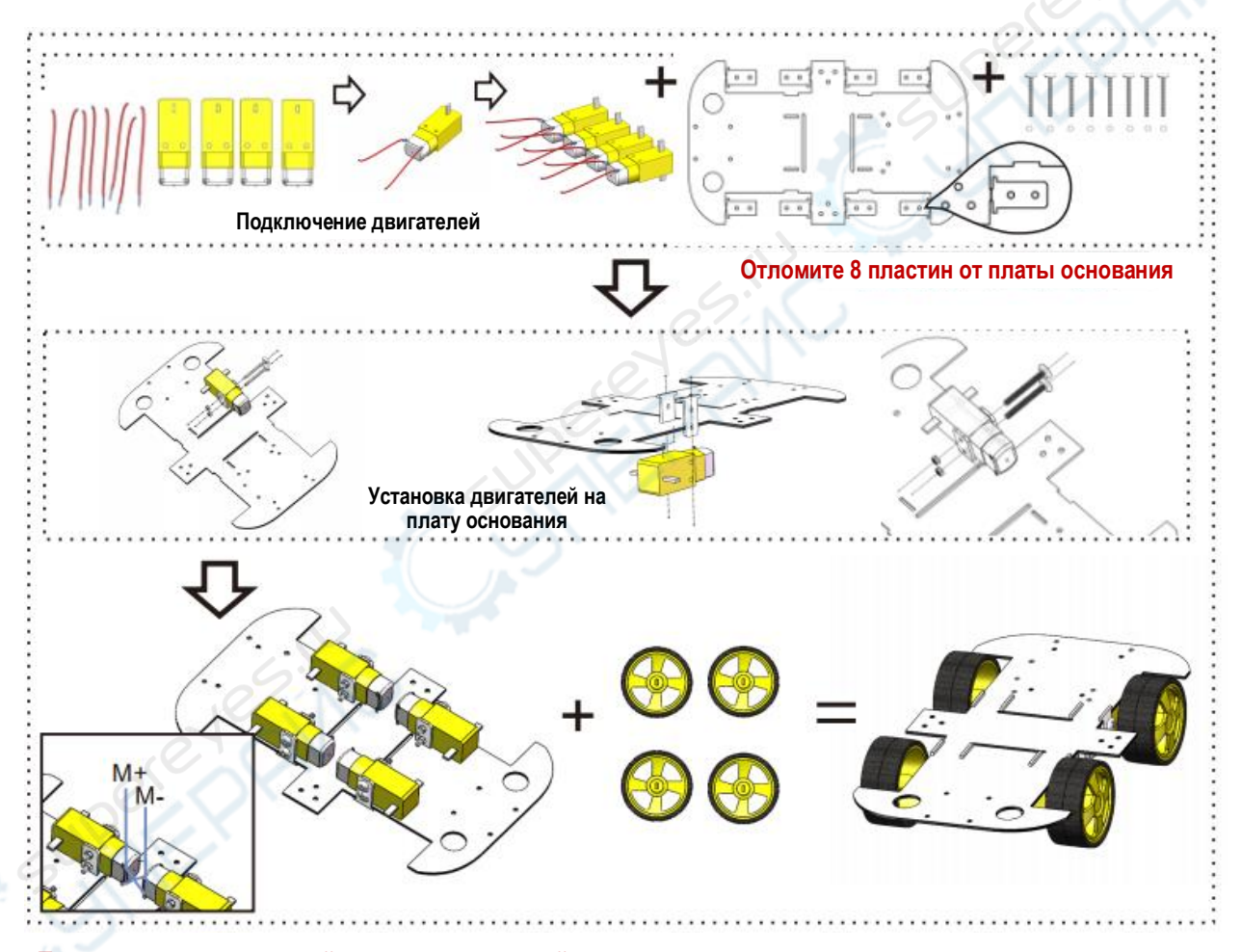

**Подключение двигателей: двигатели с одной стороны платы устанавливаются с помощью медных пластин параллельно друг другу согласно сплошным и пунктирным линиям на схеме и подключаются к соответствующим разъемам на плате электроприводов: M1+, M1- и M2+, M2-**

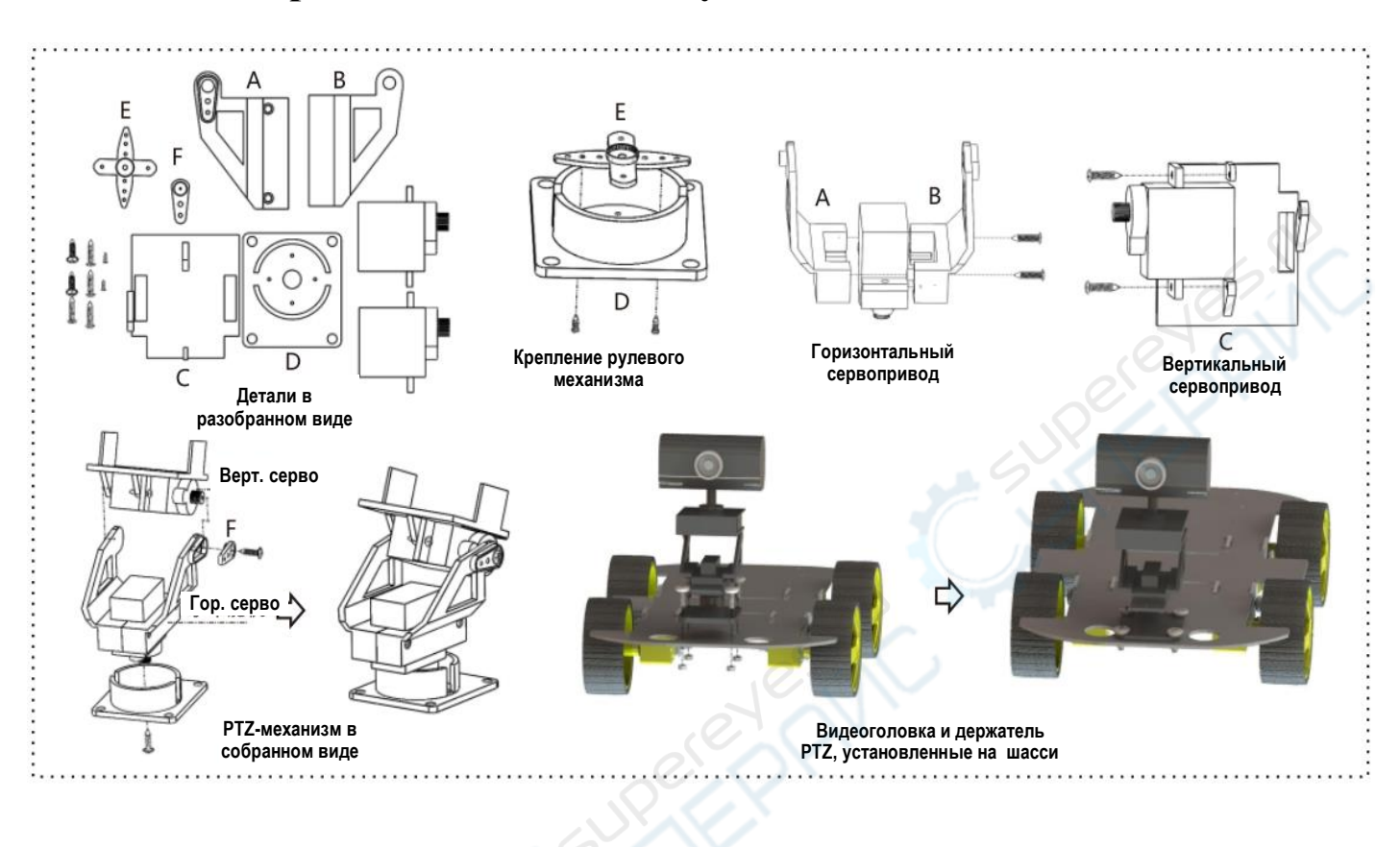

## <span id="page-11-0"></span>**Сборка PTZ-механизма и установка видеоголовки**

<span id="page-11-1"></span>**Сборка WiFi-блока**

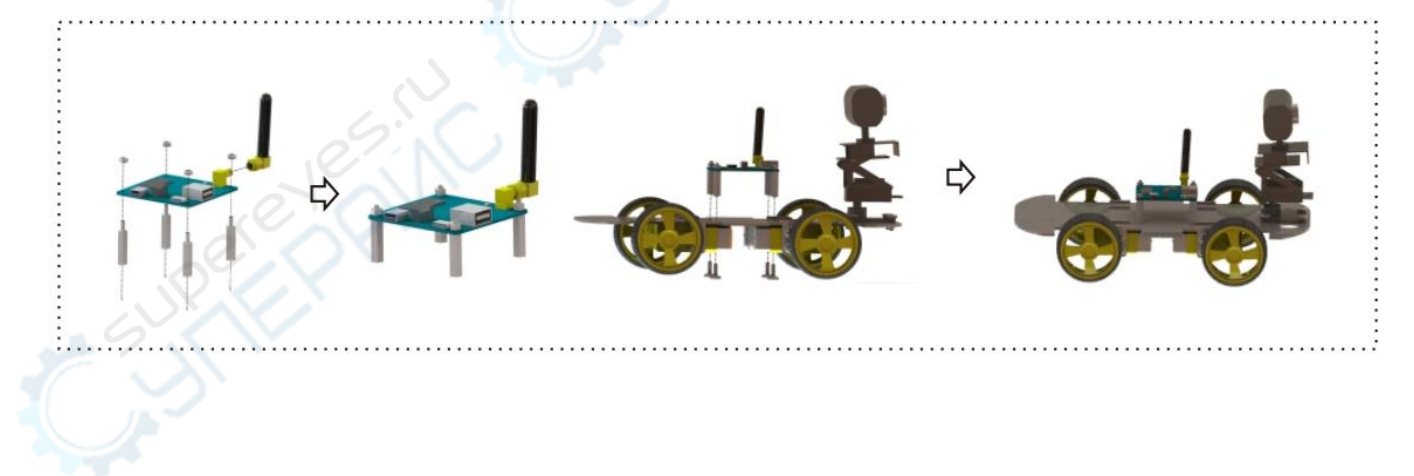

## <span id="page-12-0"></span>**Сборка платы электропривода**

<span id="page-12-1"></span>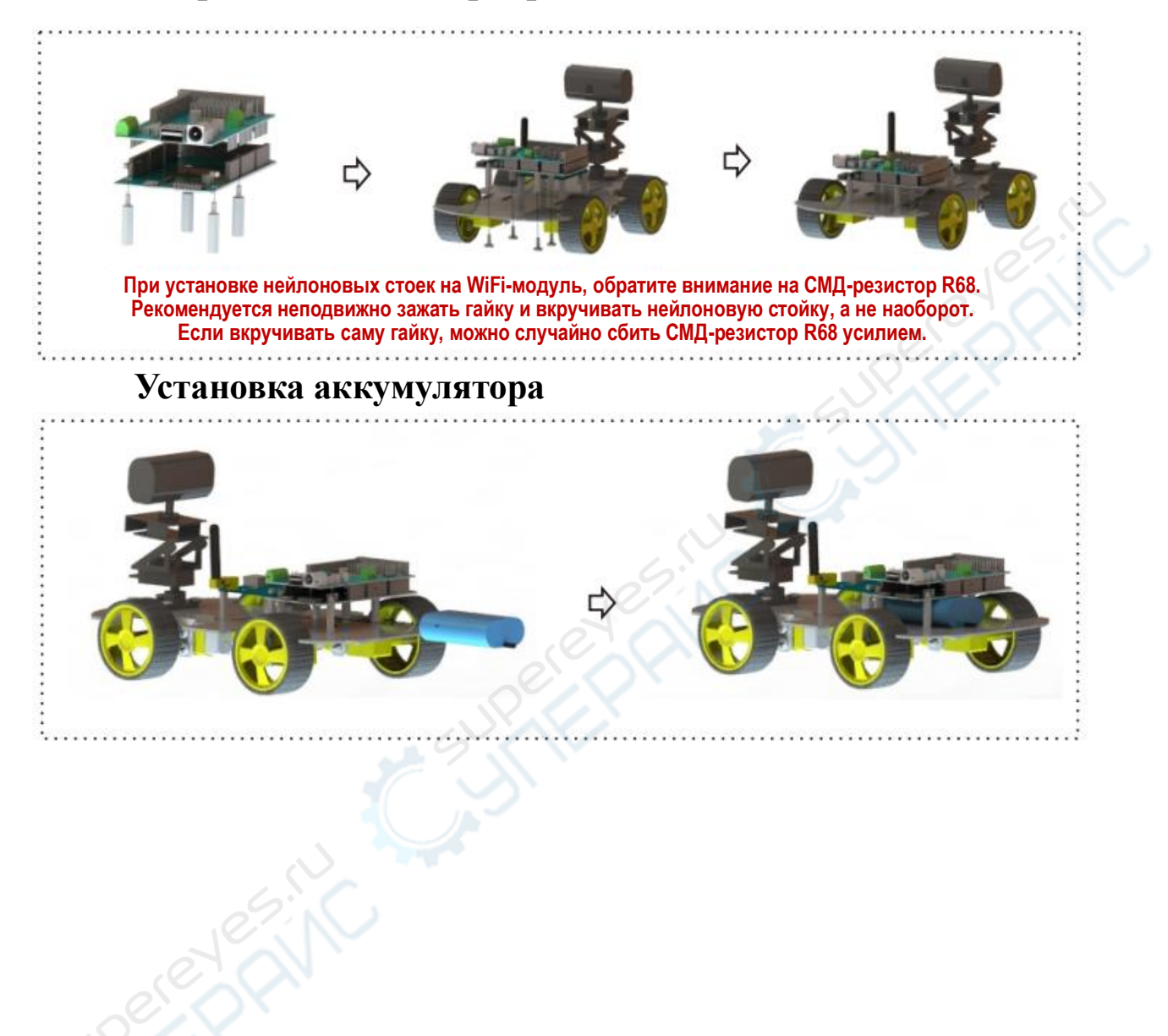

<span id="page-13-0"></span>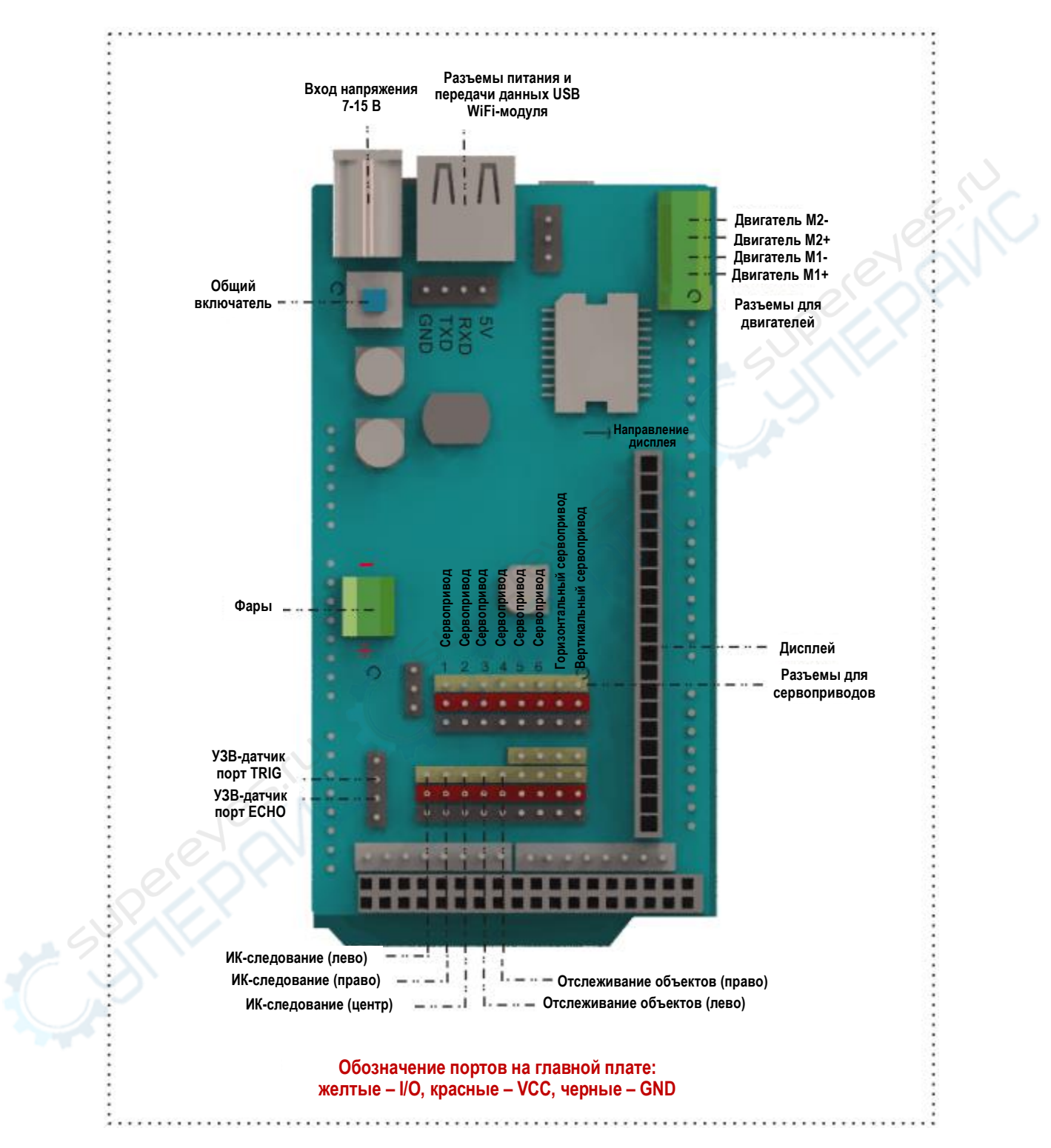

### **Описание платы STMduino**

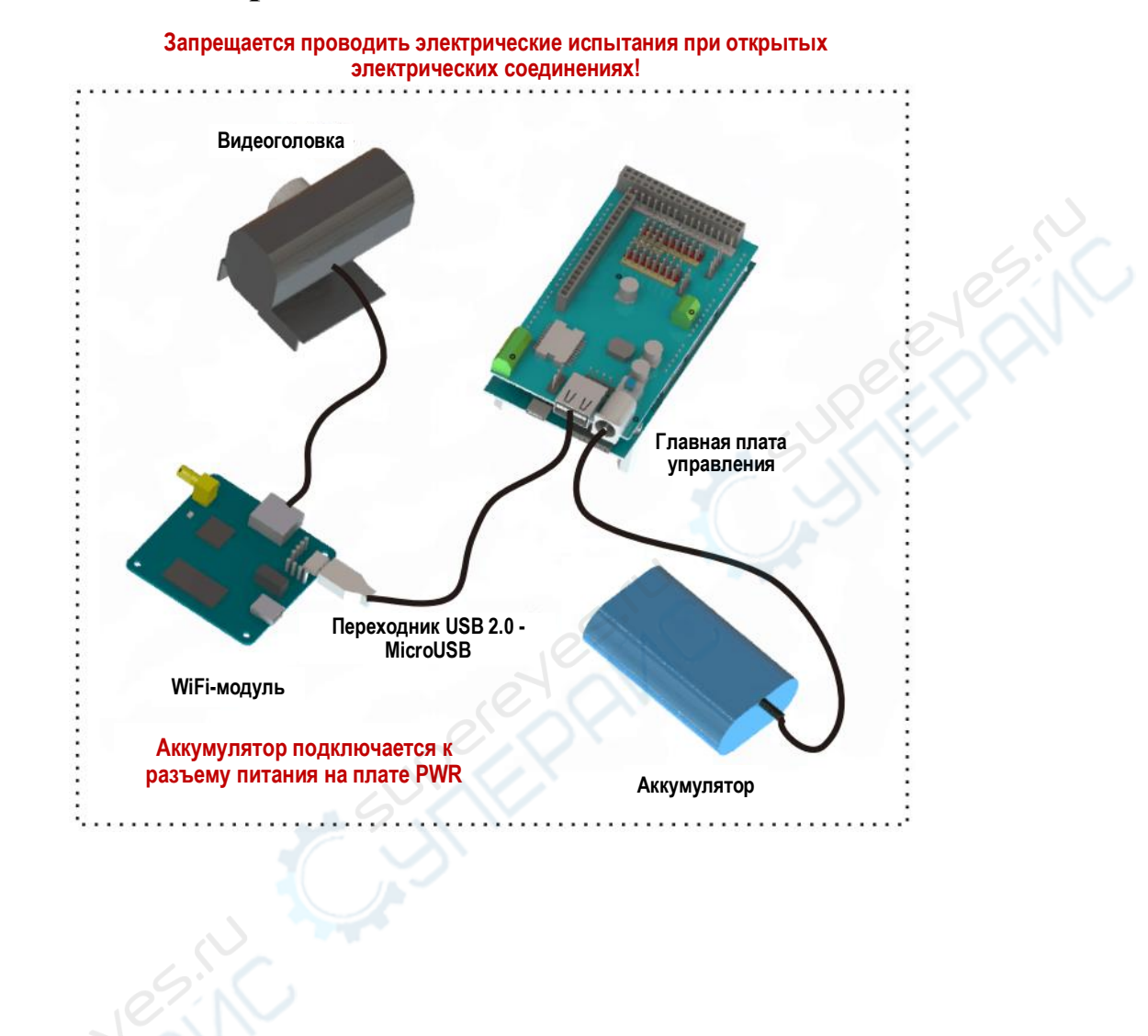

# <span id="page-14-0"></span>**Схема электрический соединений**

# <span id="page-15-0"></span>**Подключение PTZ-механизма к плате STM**

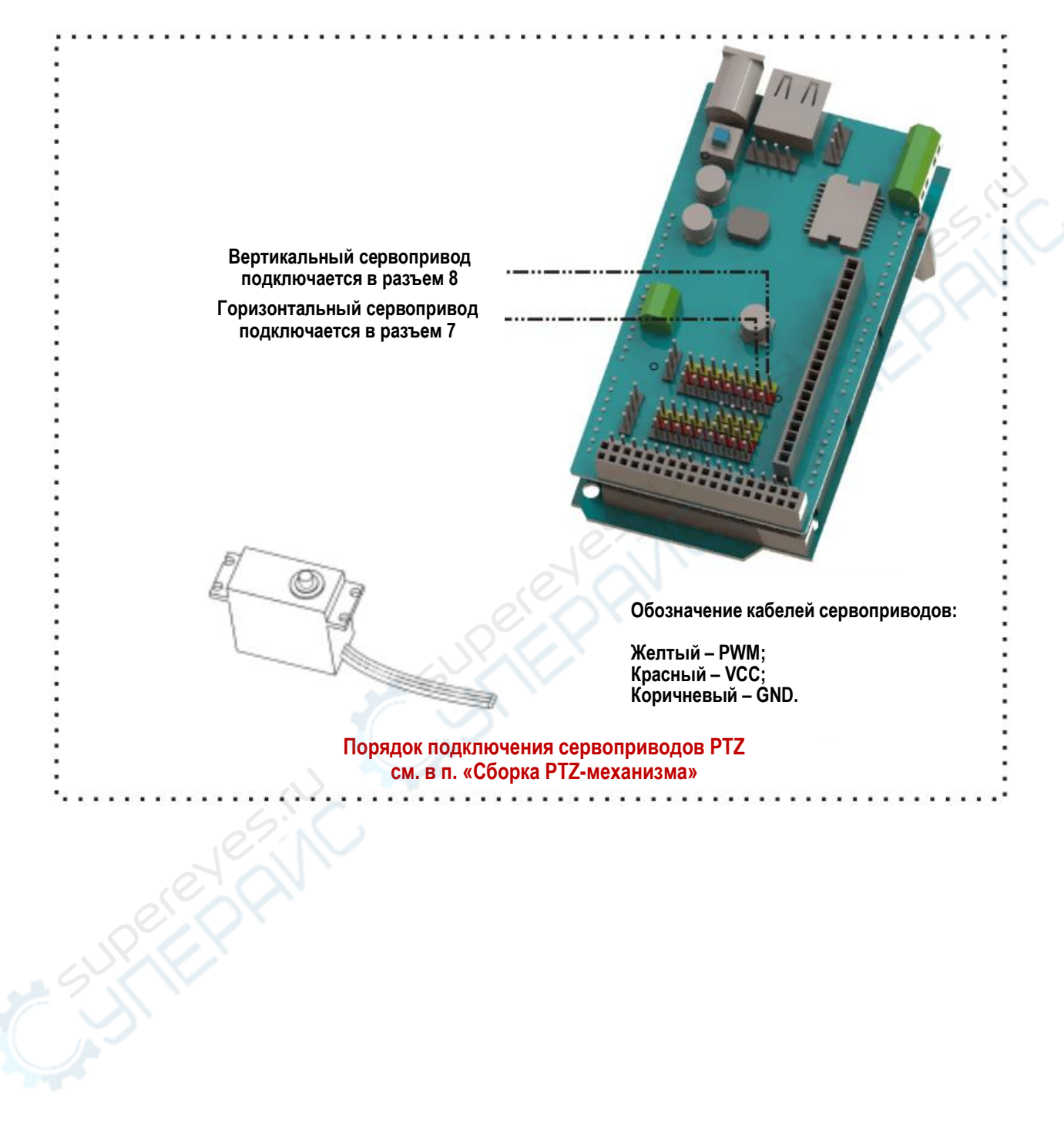

### <span id="page-16-0"></span>**Обозначение датчиков**

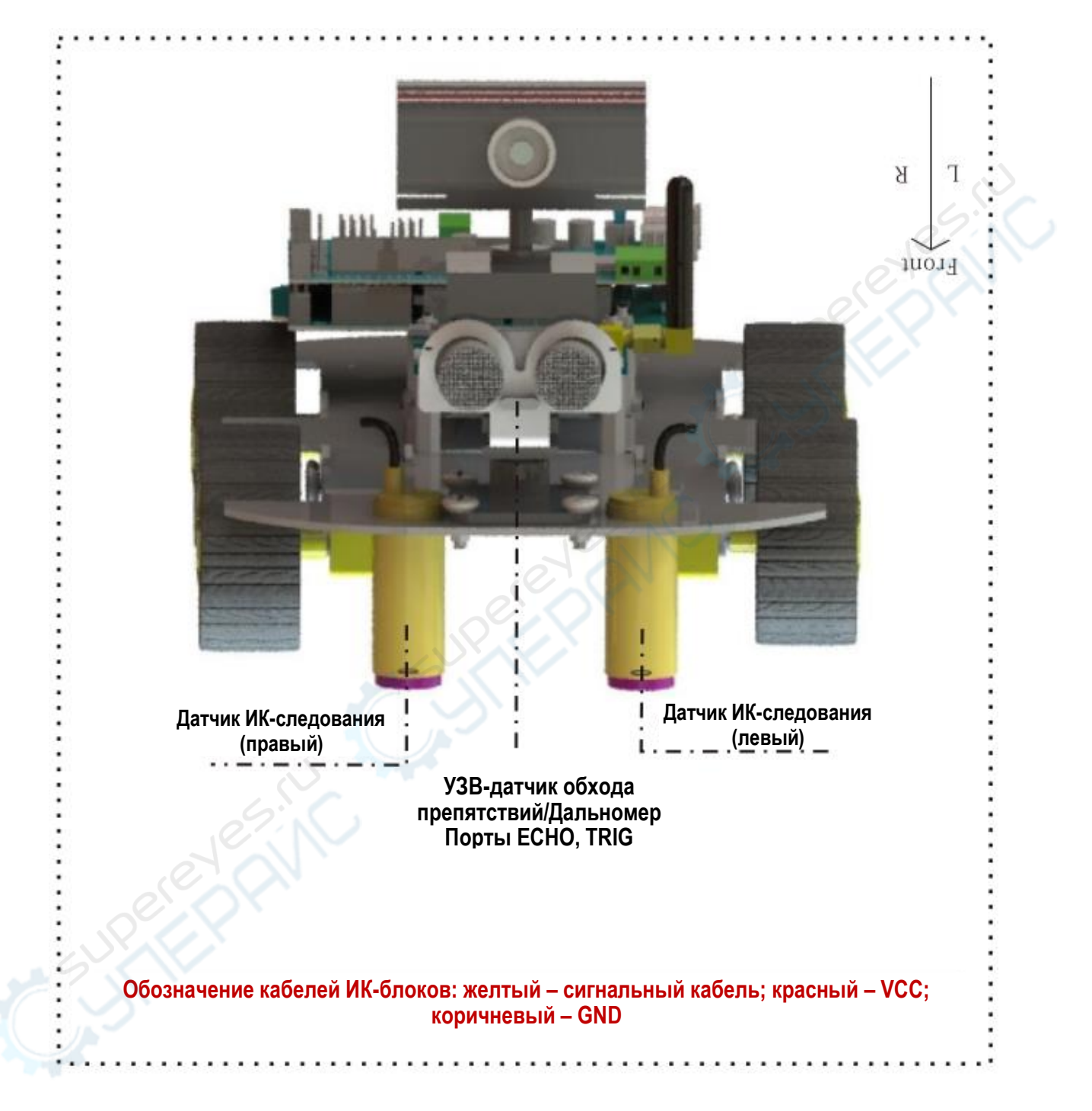